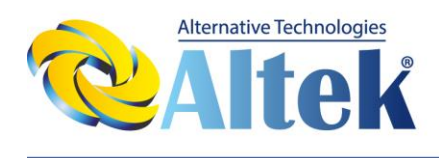

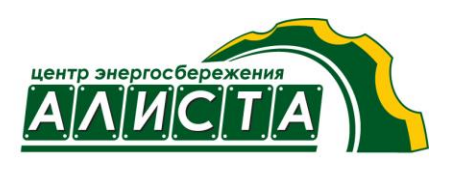

# POWER MASTER

# Серия Premium MPPT

# КОНТРОЛЛЕР СОЛНЕЧНОГО ЗАРЯДНОГО УСТРОЙСТВА

PM-SCC-50AM / PM-SCC-80AM PM-SCC-40AMW / PM-SCC-80AMW

# Руководство по установке и эксплуатации

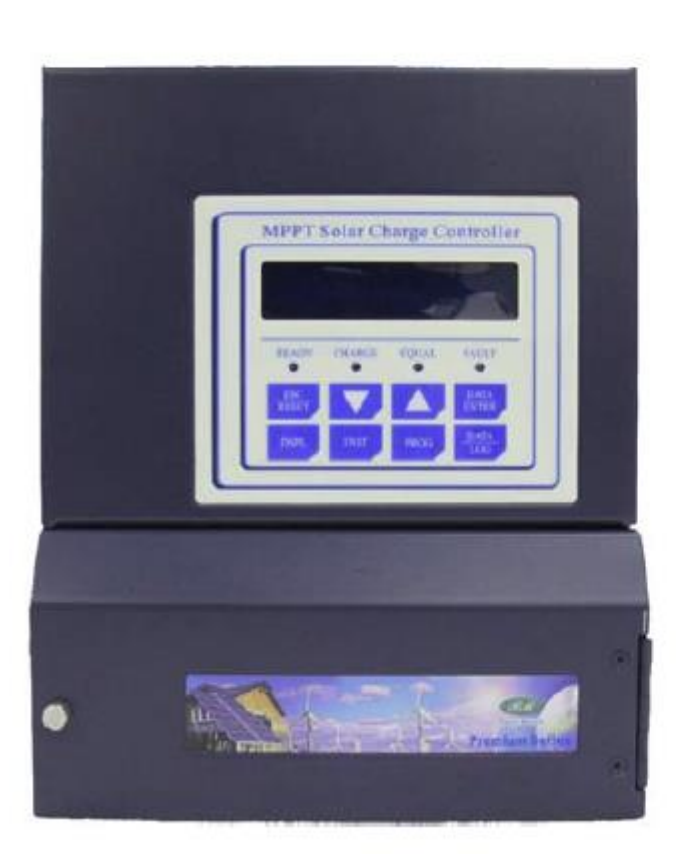

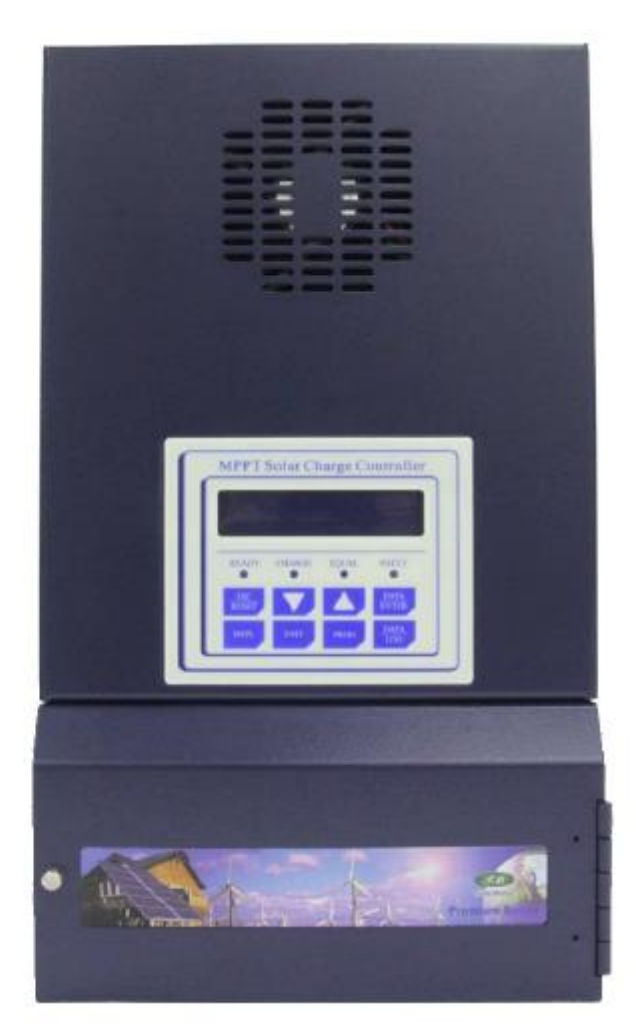

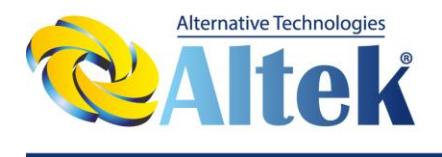

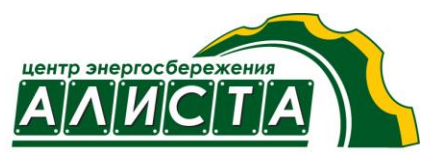

# **Глава 1. Установка**

# **1.1 Требования по нагрузке**

Контроллер серии «Premium MPPT» (со слежением за точкой максимальной мощности) играет основную роль в проектировании фотоэлектрических систем. Первым шагом при проектировании эффективной фотоэлектрической системы является расчет требований по нагрузке. Для расчета ожидаемой потребной нагрузки необходимо определить потребление при средней и пиковой нагрузке. Также при планировании требований по нагрузке следует учитывать возможный рост нагрузки, поскольку нагрузки редко остаются неизменными и растут намного чаще, чем снижаются.

# **1.2 Напряжение аккумулятора системы**

После оценки потребляемой мощности следующим вопросом проектирования системы будет мощность, требуемая от аккумулятора. Согласно основному правилу электричества, «Сила тока равна мощности, деленной на напряжение», увеличение мощности предполагает рост напряжения аккумулятора, чтобы величина тока уменьшилась. Принцип базируется на том, что чем больше величина тока, тем дороже защита контура. Например, нагрузка мощностью 96 ватт отбирает 4 ампера в системе с аккумулятором 24В, но в системе 48В она отбирает только 2 ампера.

# **1.3 Напряжение фотоэлектрической батареи**

Поскольку контроллер серии «Premium MPPT» является интеллектуальным преобразователем постоянного тока, определение характеристик фотоэлектрической батареи очень похоже на выбор параметров сетевого инвертора. Установщики выбирают максимальное и минимальное значения напряжения точки максимальной мощности Vmp и холостого напряжения Voc каждой цепочки и необходимое количество цепочек.

# **1.4 Максимальное Voc**

Максимальное рабочее напряжение PM-SCC-50AM и PM-SCC-80AM – 140В постоянного тока, PM-SCC-40AMW и PM-SCC-80AMW – 240В постоянного тока. При превышении рабочего напряжения срабатывает защита, отключающая прибор. У производителей фотоэлектрических батарей имеются опубликованные паспорта данных с указанием номинального напряжения и тока, а также токовых и температурных коэффициентов. Номинальное Voc измеряется при температуре 25°C, поэтому при расчете при более низкой температуре, например, при 0°C, предполагается повышение номинального Voc на 25%. В местах установки с другими температурами максимальное Voc модуля определяется температурным коэффициентом напряжения Voc, и после этого можно также определить напряжение последовательной цепочки.

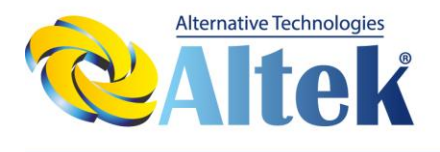

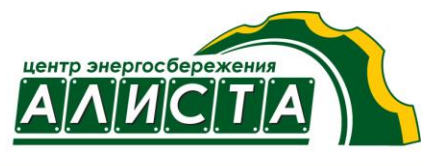

# **1.5 Шунт (BCS)**

Шунт является дополнительным компонентом, он необходим контроллеру серии «Premium MPPT» для достижения оптимальных рабочих уровней и выполняет функцию концентратора для подключения измерительных датчиков. Основным назначением шунта является обеспечение измерения Контроллером серии «Premium MPPT» тока, отбираемого от аккумулятора и поступающего в него.

Шунт контроллера серии «Premium MPPT» рекомендуется размещать в узлах нагрузки постоянного тока. Также допускается устанавливать его в электрический шкаф. Место нахождения шунта имеет значение для безопасности. Обратите внимание, что шунт рассчитан на 50 мВ, 500 A. Смотрите клеммы подключения проводки на странице 2-3.

# **1.6 Датчик температуры аккумулятора (BTS-3)**

Датчик температуры аккумулятора BTS-3 используется при зарядке с температурной компенсацией для повышения или понижения зарядного напряжения в зависимости от температуры, зарегистрированной датчиком, смотрите клеммы подключения проводки на странице 2-3.

Для активации всех зарядных функций контроллера серии «Premium MPPT» требуется подключение BTS-3. Контроллер серии «Premium MPPT» может работать без датчика, но установочные точки запуска абсорбции будут ниже, и стадия выравнивания будет отключена. BTS-3 можно монтировать на штырях аккумулятора.

# **1.7 Сигнал напряжения аккумулятора (BVS)**

Подсоедините красный провод к положительной шине аккумулятора, а черный провод к отрицательной шине аккумулятора в узле нагрузки DC, смотрите клеммы подключения проводки на странице 2-3. можно подсоединить два провода датчика для компенсации возможных потерь в кабеле аккумулятора во время зарядки. Обязательно следите за правильной полярностью при подсоединении проводов сигнала напряжения во избежание повреждения.

# **1.8 Схема проводки**

Перед началом инициализации контроллера серии «Premium MPPT» переведите все прерыватели в выключенное положение. Когда вы будете готовы запустить контроллер серии «Premium MPPT», включите ТОЛЬКО прерыватель аккумулятора. НЕ включайте прерыватель фотоэлектрической батареи до появления инструкции на ЖК-дисплее во время инициализации контроллера серии «Premium MPPT». Внутренний электрический контур контроллера серии «Premium MPPT» можно запитывать только от аккумуляторов.

Контроллер серии «Premium MPPT» следует устанавливать в месте с хорошей вентиляцией. Ни в коем случае не размещайте контроллер серии «Premium MPPT» в плохо вентилируемом месте, поскольку аккумуляторы выделяют взрывоопасный газ. Не размещайте контроллер серии «Premium MPPT» ближе 1 метра от аккумуляторов, чтобы гарантировать его безопасность.

Смотрите на следующей странице схему проводки PM-SCC-80AM в качестве примера.

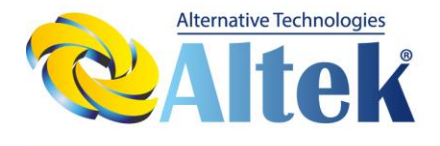

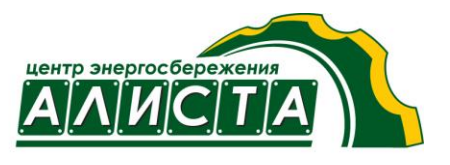

#### **СХЕМА ОСНОВНОЙ ПРОВОДКИ СИСТЕМЫ PM-SCC-80AM MPPT**

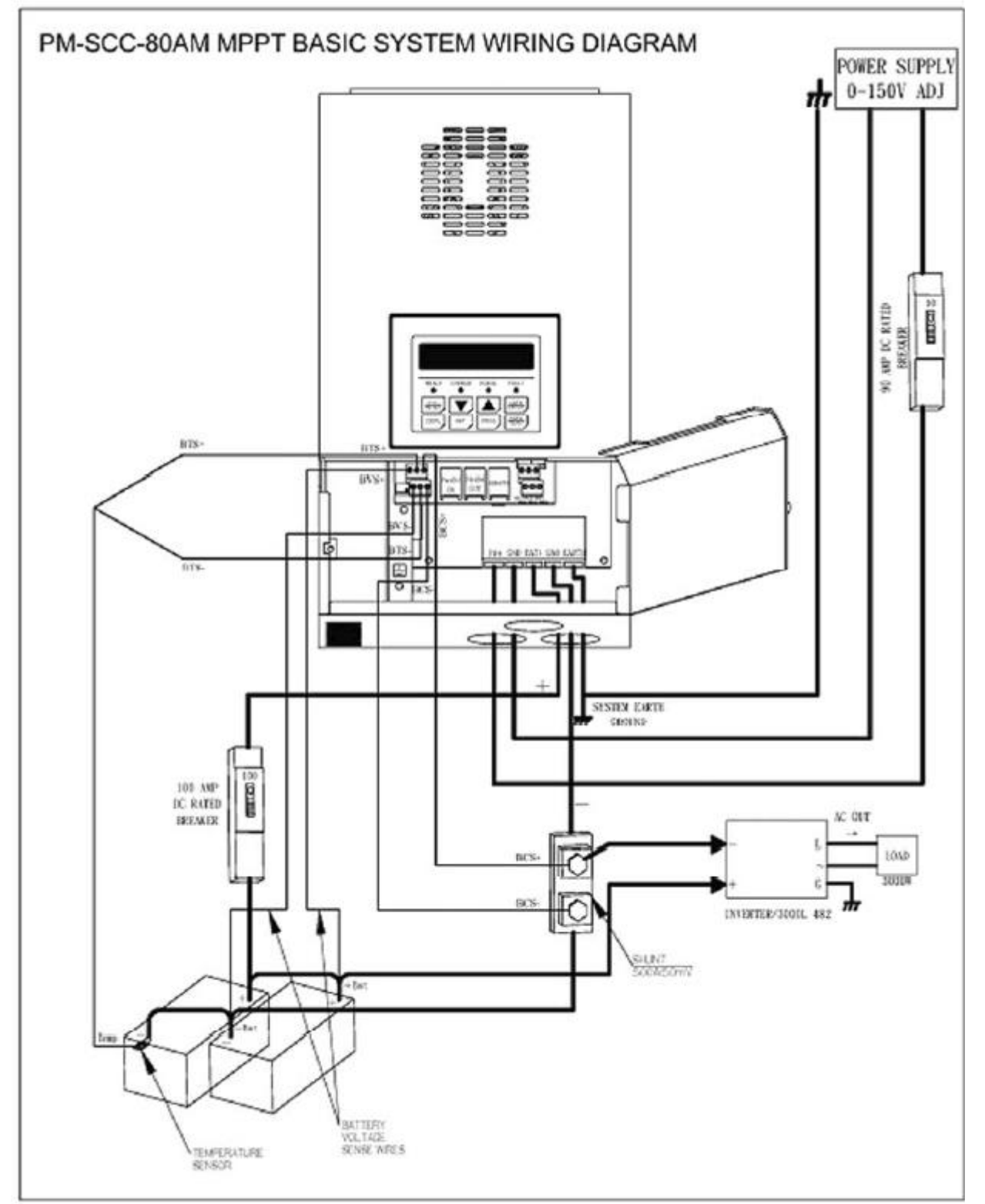

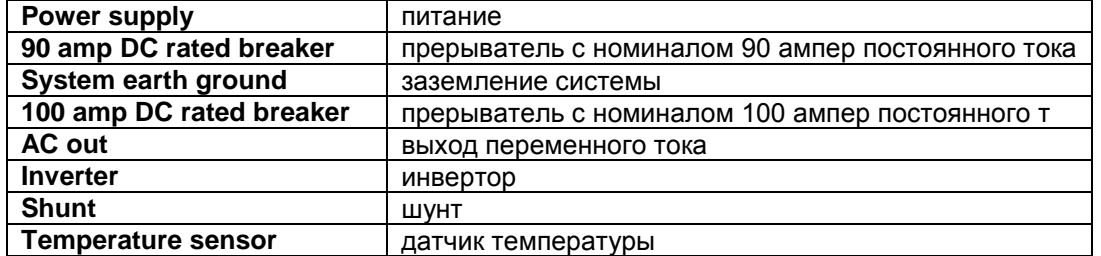

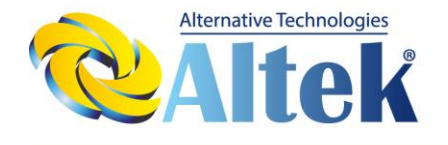

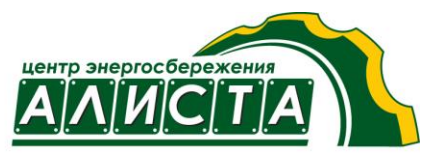

**Battery voltage sense wires** | провода сигнала напряжения аккумулятора

Рис. 4

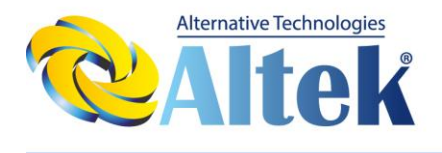

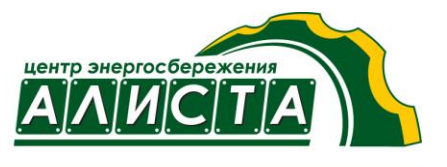

### **1.9 Этапы установки**

Пример: PM-SCC-80AM

Перед запуском PM-SCC-80AM выключите прерыватели, контроллеры.

- 1. Разместите аккумулятор и контроллер серии «Premium MPPT», безопасное расстояние между ними должно быть не менее 1 метра.
- 2. Установите прерыватель DC на 100 A и подсоедините его к [+] аккумулятора.
- 3. Установите шунт с номиналом 500 A / 50 мВ и подсоедините его к [-] аккумулятора.
- 4. Подсоедините клемму [BAT+] контроллера серии «Premium MPPT» к прерывателю DC.
- 5. Подсоедините клемму GND (следующая за [BAT+]) контроллера серии «Premium MPPT» к шунту.
- 6. Установите прерыватель DC на 90 A и подсоедините его к [+] фотоэлектрической батареи и к клемме [PV+] PM-SCC-80AM.
- 7. Подсоедините [-]фотоэлектрической батареи непосредственно к клемме GND (следующая за [PV+]) PM-SCC-80AM.
- 8. Подсоедините клемму [EARTH] PM-SCC-80AM к заземлению системы.
- 9. Для измерения тока, отбираемого от аккумулятора и подводимого к нему, подсоедините клемму [BCS+] PM-SCC-80AM к [+] шунта и подсоедините клемму [BCS -] PM-SCC-80AM к [-] шунта.
- 10. Для зарядки аккумулятора с температурной компенсацией вследствие разности температур подсоедините клемму [BTS+] PM-SCC-80AM к [+] датчика температуры аккумулятора BTS-3 и подсоедините клемму [BTS -] PM-SCC-80AM к [-]датчика температуры аккумулятора BTS-3.
- BTS-3 следует разместить в [-] штырях аккумулятора.
- 11. для компенсации возможных потерь в кабеле аккумулятора подсоедините клемму [BVS+] PM-SCC-80AM к [+] аккумулятора, подсоедините клемму [BVS -] PM-SCC-80AM к [-] аккумулятора.
- 12. В конце подсоедините [+] нагрузки DC к [+] аккумулятора и [-] нагрузки DC к [-] аккумулятора через шунт.

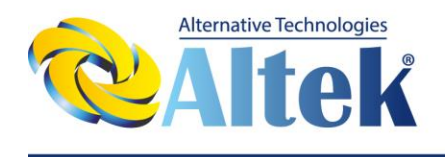

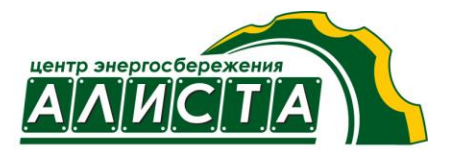

# **Глава 2. Проводка**

## **2.1 Вид передней панели**

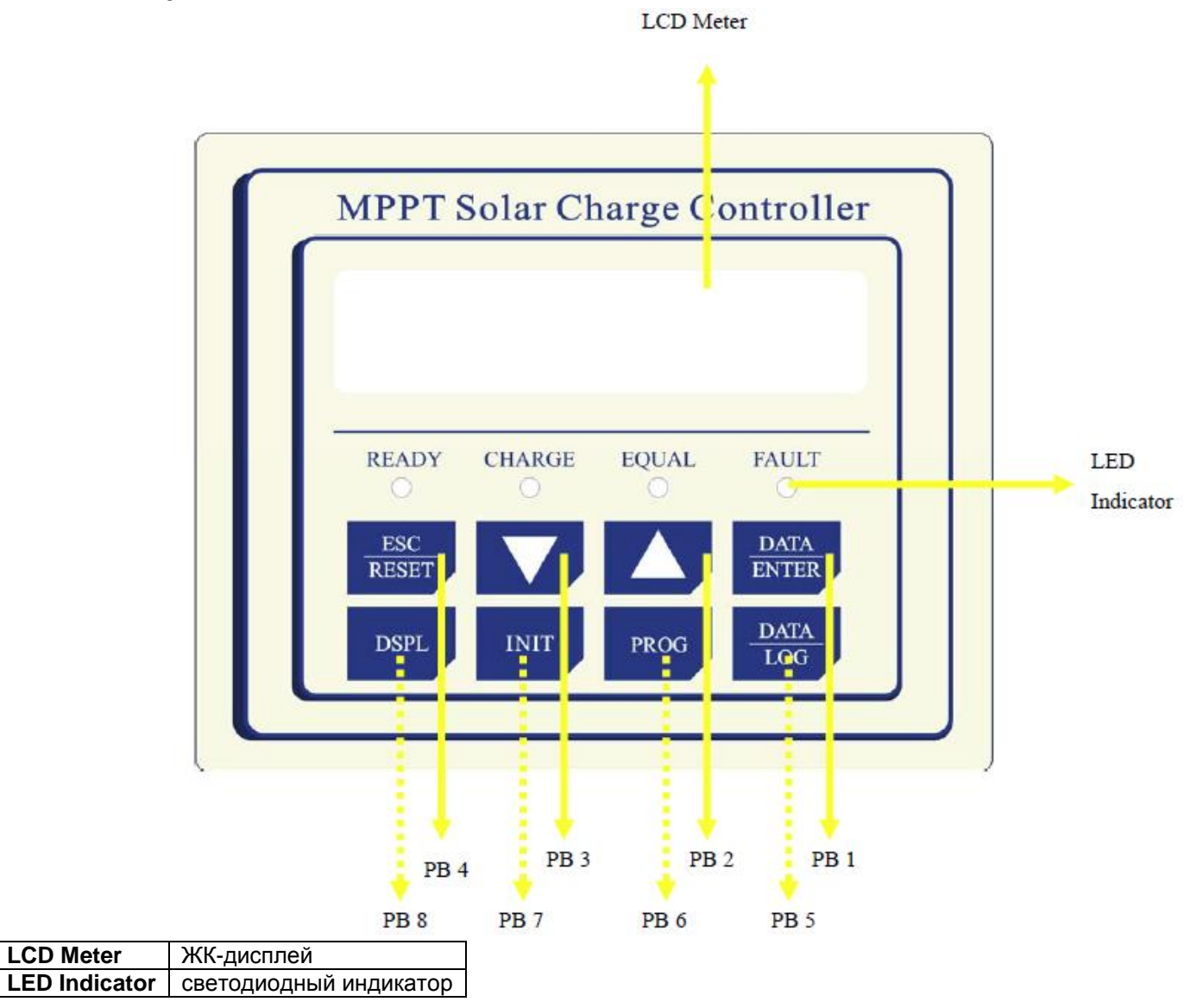

#### **8 кнопок**

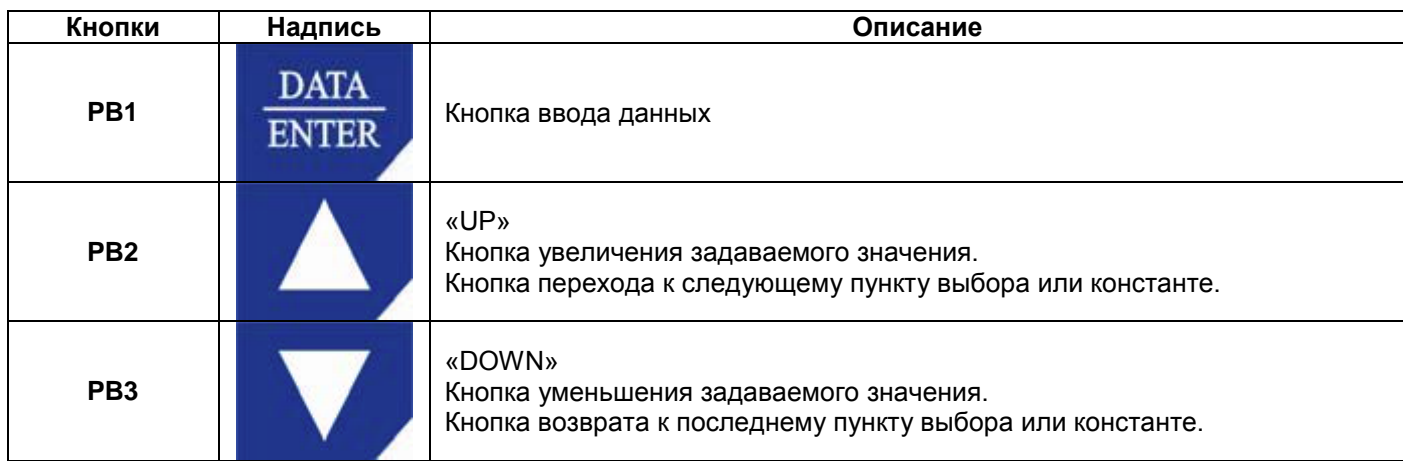

![](_page_7_Picture_0.jpeg)

![](_page_7_Picture_2.jpeg)

![](_page_8_Picture_0.jpeg)

![](_page_8_Picture_2.jpeg)

![](_page_8_Picture_179.jpeg)

#### **4 светодиодных индикатора**

![](_page_8_Picture_180.jpeg)

**ЖК-дисплей**

1 ЖК-дисплей на 20 × 2 символов встроен в каждый контроллер серии «Premium MPPT».

![](_page_9_Picture_0.jpeg)

![](_page_9_Picture_2.jpeg)

# **2.2 Клеммы подключения**

![](_page_9_Figure_4.jpeg)

Рис-5

![](_page_9_Picture_137.jpeg)

![](_page_10_Picture_0.jpeg)

![](_page_10_Picture_2.jpeg)

![](_page_10_Picture_91.jpeg)

![](_page_11_Picture_0.jpeg)

![](_page_11_Picture_2.jpeg)

## **2.3 Параллельное подключение**

Можно параллельно подключать до 16 контроллеров серии «Premium MPPT» (1 управляющий и 15 подчиненных), при этом в параллельной системе требуется подключить только один шунт к управляющему устройству для измерения полного совокупного тока.

![](_page_12_Picture_0.jpeg)

![](_page_12_Picture_2.jpeg)

![](_page_12_Figure_3.jpeg)

![](_page_12_Picture_79.jpeg)

![](_page_13_Picture_0.jpeg)

![](_page_13_Picture_2.jpeg)

Рис-6

![](_page_14_Picture_0.jpeg)

![](_page_14_Picture_2.jpeg)

# **Глава 3. Пользовательские константы**

# **3.1 Структура пользовательских констант.**

Дерево констант

ГРУППА КОНСТАНТЫ

![](_page_15_Picture_0.jpeg)

![](_page_15_Picture_2.jpeg)

GROUP

**CONSTANTS** 

![](_page_15_Picture_25.jpeg)

![](_page_16_Picture_0.jpeg)

![](_page_16_Picture_2.jpeg)

![](_page_16_Picture_371.jpeg)

![](_page_17_Picture_0.jpeg)

![](_page_17_Picture_2.jpeg)

![](_page_17_Picture_47.jpeg)

![](_page_18_Picture_0.jpeg)

![](_page_18_Picture_2.jpeg)

**3.2 Блок-схема стадии инициализации.**

![](_page_19_Picture_0.jpeg)

![](_page_19_Picture_1.jpeg)

![](_page_19_Picture_2.jpeg)

![](_page_19_Figure_3.jpeg)

![](_page_20_Picture_0.jpeg)

![](_page_20_Picture_2.jpeg)

![](_page_20_Figure_3.jpeg)

![](_page_21_Figure_0.jpeg)

![](_page_22_Picture_0.jpeg)

![](_page_22_Picture_2.jpeg)

#### Включите входной прерыватель солнечной батареи

![](_page_22_Picture_56.jpeg)

![](_page_23_Picture_0.jpeg)

![](_page_23_Picture_2.jpeg)

## **3.3 Блок-схемы стадий работы.**

#### **Главное меню**

![](_page_23_Figure_5.jpeg)

Меню Константы

![](_page_24_Picture_0.jpeg)

![](_page_24_Picture_2.jpeg)

![](_page_24_Figure_3.jpeg)

![](_page_24_Picture_239.jpeg)

![](_page_25_Picture_0.jpeg)

![](_page_25_Picture_2.jpeg)

#### **Главное меню – Инициализация**

![](_page_25_Figure_4.jpeg)

![](_page_26_Picture_0.jpeg)

![](_page_26_Picture_2.jpeg)

#### **Главное меню – Программирование Группа B**

![](_page_26_Figure_4.jpeg)

![](_page_27_Picture_0.jpeg)

![](_page_27_Picture_2.jpeg)

![](_page_27_Picture_130.jpeg)

![](_page_28_Picture_0.jpeg)

![](_page_28_Picture_2.jpeg)

#### **Главное меню – Программирование Группа C**

![](_page_28_Figure_4.jpeg)

![](_page_29_Picture_0.jpeg)

![](_page_29_Picture_2.jpeg)

![](_page_29_Picture_23.jpeg)

![](_page_30_Picture_0.jpeg)

![](_page_30_Picture_2.jpeg)

#### **Главное меню – Программирование Группа D, D-01 = ВКЛ или ВЫКЛ**

![](_page_30_Figure_4.jpeg)

![](_page_31_Picture_0.jpeg)

![](_page_31_Picture_2.jpeg)

#### **Главное меню – Программирование Группа D, Настройка включенного/выключенного состояния вспомогательного реле 1**

![](_page_31_Figure_4.jpeg)

![](_page_32_Picture_0.jpeg)

![](_page_32_Picture_2.jpeg)

![](_page_32_Picture_156.jpeg)

![](_page_33_Picture_0.jpeg)

![](_page_33_Picture_2.jpeg)

#### **Главное меню – Программирование Группа E, E-01 = ВКЛ или ВЫКЛ**

![](_page_33_Figure_4.jpeg)

![](_page_34_Picture_0.jpeg)

![](_page_34_Picture_2.jpeg)

#### **Главное меню – Программирование Группа D, Настройка включенного/выключенного состояния вспомогательного реле 1**

![](_page_34_Figure_4.jpeg)

![](_page_35_Picture_0.jpeg)

![](_page_35_Picture_2.jpeg)

![](_page_35_Picture_265.jpeg)

![](_page_36_Picture_0.jpeg)

![](_page_36_Picture_2.jpeg)

#### **Главное меню – Программирование Группа F**

![](_page_36_Figure_4.jpeg)

![](_page_37_Picture_0.jpeg)

![](_page_37_Picture_2.jpeg)

![](_page_37_Picture_100.jpeg)

![](_page_38_Picture_0.jpeg)

![](_page_38_Picture_2.jpeg)

#### **Главное меню – Программирование Группа O**

![](_page_38_Figure_4.jpeg)

![](_page_39_Picture_0.jpeg)

![](_page_39_Picture_2.jpeg)

![](_page_39_Picture_272.jpeg)

![](_page_40_Picture_0.jpeg)

![](_page_40_Picture_2.jpeg)

![](_page_41_Picture_0.jpeg)

**Главное меню – Журнал регистрации данных**

TOB «ТК «Алиста» 49083, Україна, м. Дніпропетровськ просп. Газети «Правда», 31д тел./факс: (056) 732-06-37 www.altek.dp.ua

Меню Константы Редактирование констант Ввод данных

![](_page_41_Picture_2.jpeg)

#### \*\*\* Main Menu \*\*\* Operation ▲ \*\* Main Menu \*\* Initialize ▲ \*\* Main Menu Programminjg ▲ **DATA**<br>ENTER \*\*\*Main Menu\* EnergyHarvest Today 1 Data Log 00000 WHr 0000 AHr  $\frac{\text{ESC}}{\text{RESET}}$ ▲ EnergyHarvest Today 2 G-02=FLOAT 00:00 ▲ **DATA**<br>ENTER Set Day LOG # (1.90) Set Day LOG # (1-90)  $G-03=#01$  $G - 03 = # "01"$ ESC<br>RESET **DATA**<br>ENTER ▲ ▼ Set Day LOG # (1-90) Entry Accepted  $G - 03 = #02$ Day LOG #02: kWHr 00000 WHr 0000 AHr v ▲ Day LOG #02@FLOAT<br>G-05=FLOAT 00:00 ▲ Average Last xx Days 00000 kWHr 0000 AHr ▲ Average Last xx Days G-08=FLOAT 00:00 ▲ ▼ **DATA**<br>ENTER Clear Energy Harvest Clear Energy Harvest G-09=Today's Data G-09="Today's Data" ESC<br>RESET v **DATA**<br>ENTER Clear Energy Harvest Entry Accepted G-09=Logged Data Главное меню Работа Главное меню Инициализация

![](_page_42_Picture_0.jpeg)

![](_page_42_Picture_2.jpeg)

![](_page_42_Picture_172.jpeg)

![](_page_43_Picture_0.jpeg)

![](_page_43_Picture_2.jpeg)

# **Глава 4. Список констант**

![](_page_43_Picture_546.jpeg)

![](_page_44_Picture_0.jpeg)

![](_page_44_Picture_2.jpeg)

![](_page_44_Picture_458.jpeg)

![](_page_45_Picture_0.jpeg)

![](_page_45_Picture_2.jpeg)

![](_page_45_Picture_452.jpeg)

![](_page_46_Picture_0.jpeg)

![](_page_46_Picture_2.jpeg)

![](_page_46_Picture_18.jpeg)

![](_page_47_Picture_0.jpeg)

![](_page_47_Picture_2.jpeg)

![](_page_47_Picture_458.jpeg)

![](_page_48_Picture_0.jpeg)

![](_page_48_Picture_2.jpeg)

![](_page_48_Picture_20.jpeg)

![](_page_49_Picture_0.jpeg)

![](_page_49_Picture_2.jpeg)

![](_page_49_Picture_582.jpeg)

![](_page_50_Picture_0.jpeg)

![](_page_50_Picture_2.jpeg)

![](_page_50_Picture_19.jpeg)

![](_page_51_Picture_0.jpeg)

![](_page_51_Picture_2.jpeg)

![](_page_51_Picture_203.jpeg)

### **ПРИМЕЧАНИЕ 1 (U-12, U-13, U-14, U-15)**

Состояние заряда аккумулятора, Ток аккумулятора и Ампер-часы аккумулятора показываются только в том случае, когда клемма BVS (сигнал напряжения аккумулятора) подсоединена к аккумулятору, и активны только при использовании дополнительного внешнего шунта 50 мВ / 500 А.

Температура аккумулятора показывается только в том случае, когда клемма BVS (сигнал напряжения аккумулятора) подсоединена к аккумулятору, и активна только при использовании датчик температуры аккумулятора (BTS-3).

 Эти четыре константы показываются только в том случае, когда клемма BVS (сигнал напряжения аккумулятора) подсоединена к аккумулятору. Для индикации точных значений U-12, U-13, U-14 необходим дополнительный внешний шунт 50 мВ / 500 А, для U-15 необходим датчик температуры аккумулятора.

#### **ПРИМЕЧАНИЕ 2 (A-03, A-04)**

Эти две константы зарезервированы для уполномоченного дистрибьютора или техника для блокировки манипуляций с константами.

#### **Блокировка настроек констант**

- 1. Завершите задание требуемых значений всем программируемым константам.
- 2. Задайте A-01 = «Только работа», заводская настройка: A-01 = «Задание констант».
- 3. С помощью кнопки «UP» перейдите к A-03 для ввода пароля 1 (не более 4 символов)
- 4. Перейдите к любой константе A-XX, нажмите кнопку «DOWN» и удерживайте ее, одновременно нажав кнопку «ESC», пока не появится константа A-04.
- 5. Введите требуемый пароль 2 (не более 4 символов) в A-04. Обратите внимание, что пароль 1 в A-03 не должен совпадать с паролем 2 в A-04. После этого нажмите кнопку «ENTER» для завершения настройки «блокировки».

После завершения описанной процедуры задание констант блокируется, и больше никакие варианты выбора для программирования не показываются. На дисплее будет только индикация A-01 = «Только работа», и не будет индикации «Задание констант».

#### **Разблокировка настроек констант**

- 1. Введите пароль в A-03, который должен совпадать с паролем, ранее заданным в A-04.
- 2. Если пароль в A-03 совпадает с паролем, ранее заданным в A-04, происходит разблокировка. Снова появится индикация A-01 = «Задание констант» для программирования.

![](_page_52_Picture_0.jpeg)

![](_page_52_Picture_2.jpeg)

#### **ПРИМЕЧАНИЕ 3 (B-09, B-10, B-11, B-12)**

Эти константы показываются только в том случае, когда в качестве типа аккумулятора выбран «Негерметичный» (B-02).

#### **ПРИМЕЧАНИЕ 4 (C-02, C-03, C-04, C-05)**

Индикация C-02 показывается только в том случае, когда в качестве типа MPPT выбрано «P and O» или «Сканирование и удержание» (C-01). Индикация C-03 и C-04 показывается только в том случае, когда в качестве типа MPPT выбран «Процент» (C-01). Индикация C-05 показывается только в том случае, когда в качестве типа MPPT выбрано «Удержание входного напряжения» (C-01).

#### **ПРИМЕЧАНИЕ 5 (U-16, F-02)**

Индикация U-16 и F-02 показывается только в том случае, когда в качестве сетевого режима контроллера «Premium MPPT» выбран «Подчиненный» (F-01).

#### **ПРИМЕЧАНИЕ 6 (B-04, B-05, C-05, O-04)**

Заводская настройка перечисленных ниже констант различается для разных номеров модели.

![](_page_52_Picture_141.jpeg)

![](_page_53_Picture_0.jpeg)

![](_page_53_Picture_2.jpeg)

# **Глава 5. Константы программирования**

\*\*\* Главное меню \*\*\*

Работа

#### **U-00: Входной ток = xxx.x В xxx.x Ампер Выходной ток = xxx.x В xxx.x Ампер**

- Используйте константу U-00 для контроля электрического тока, поступающего от фотоэлектрической батареи, индикация в вольтах и амперах. Во второй строке показывается электрический ток, выходящий из контроллера серии «Premium MPPT», индикация также в вольтах и амперах.
- В большинстве установок величины входящего и выходящего напряжения будут различными. Это отражает гибкость контроллера серии «Premium MPPT» относительно входного напряжения фотоэлектрической батареи в зависимости от напряжения аккумулятора. Сила входящего и выходящего тока также будет различной, поскольку ток равен мощности (постоянной), деленной на напряжение.

#### **U-01: Входное напряжение**

 Этот экран показывает величину входного напряжения, поступающего от фотоэлектрической батареи, в вольтах.

#### **U-02: Входной ток**

 Этот экран показывает величину входного тока, поступающего от фотоэлектрической батареи, в амперах.

#### **U-03: Выходное напряжение**

Этот экран показывает напряжение тока, выходящего из контроллера серии «Premium MPPT», в вольтах.

#### **U-04: Выходной ток**

Этот экран показывает силу тока, выходящего из контроллера серии «Premium MPPT», в амперах.

#### **U-05: Аккумулированная энергия за сегодня 1**

Этот экран показывает количество аккумулированной энергии «Сегодня» в кВт-часах и ампер-часах.

![](_page_54_Picture_0.jpeg)

![](_page_54_Picture_2.jpeg)

#### **U-07: Аккумулированная энергия за сегодня 2**

 Этот экран показывает, сколько времени зарядное устройство находилось в режиме зарядки на холостом ходу «Сегодня», в часах и минутах.

#### **U-08: Стадия зарядки**

 Этот экран показывает стадию зарядки контроллера серии «Premium MPPT». Возможные значения: «Зарядка отключена», «Запуск зарядки», «Стадия ОБЪЕМНОЙ зарядки», «Стадия АБСОРБЦИИ», «Стадия ЗАРЯДКИ НА ХОЛОСТОМ ХОДУ», «Зарядка с MPPT», «Остановка зарядки», «Стадия ВЫРАВНИВАНИЯ».

#### **U-09: Дата контроллера серии «Premium MPPT»**

 Этот экран показывает дату в соответствии с настройкой на стадии инициализации. Формат индикации: ММ/ДД/ГГ.

#### **U-10: Время контроллера серии «Premium MPPT»**

Этот экран показывает время в соответствии с настройкой на стадии инициализации.

#### **U-11: Температура контроллера серии «Premium MPPT»**

 Этот экран показывает температуру, зарегистрированную в зарядном устройстве аккумулятора контроллера серии «Premium MPPT».

#### **U-12: Состояние заряда аккумулятора**

- Этот экран показывает состояние зарядки (SOC) в форме процента от полного заряда. Индикация SOC показывается только в том случае, когда клемма BVS (сигнал напряжения аккумулятора) подсоединена к аккумулятору, и активна только при использовании дополнительного внешнего шунта 50 мВ / 500 А.
- **Индикация U-12 показывается только в том случае, когда клемма BVS (сигнал напряжения аккумулятора) подсоединена к аккумулятору. Для индикации точных значений необходим дополнительный внешний шунт 50 мВ / 500 А.**

#### **U-13: Ток аккумулятора**

 Этот экран показывает ток аккумулятора в амперах. Индикация тока аккумулятора показывается только в том случае, когда клемма BVS (сигнал напряжения аккумулятора) подсоединена к аккумулятору, и активна только при использовании дополнительного внешнего шунта 50 мВ / 500 А.

![](_page_55_Picture_0.jpeg)

![](_page_55_Picture_2.jpeg)

 **Индикация U-13 показывается только в том случае, когда клемма BVS (сигнал напряжения аккумулятора) подсоединена к аккумулятору. Для индикации точных значений необходим дополнительный внешний шунт 50 мВ / 500 А.**

#### **U-14: Ампер-часы аккумулятора**

- Этот экран показывает емкость аккумулятора в А-час (ампер-часы). Индикация ампер-часов аккумулятора показывается только в том случае, когда клемма BVS (сигнал напряжения аккумулятора) подсоединена к аккумулятору, и активна только при использовании дополнительного внешнего шунта 50 мВ / 500 А.
- **Индикация U-14 показывается только в том случае, когда клемма BVS (сигнал напряжения аккумулятора) подсоединена к аккумулятору. Для индикации точных значений необходим дополнительный внешний шунт 50 мВ / 500 А.**

#### **U-15: Температура аккумулятора**

- Этот экран показывает температуру аккумулятора в °C. Температура аккумулятора показывается только при подсоединенном сигнале напряжения аккумулятора, и активна только при использовании датчика температуры аккумулятора (BTS-3).
- **Индикация U-15 показывается только в том случае, когда клемма BVS (сигнал напряжения аккумулятора) подсоединена к аккумулятору. Для индикации точных значений датчик температуры аккумулятора (BTS-3) должен быть подключен к клемме BTS.**

#### **U-16: Состояние параллельного порта связи**

- Этот экран показывает статус связи между управляющим устройством и подчиненным устройством. U-16 показывается только в том случае, когда в качестве сетевого режима контроллера «Premium MPPT» выбран «Подчиненный» (F-01).
- При наличии успешной связи дисплейная индикация показывает «ПОДЧИНЕННОЕ УСТРОЙСТВО». В отсутствие связи дисплейная индикация показывает «ОШИБКА СЕТИ».

#### **U-17: Серийный номер**

 Этот экран показывает серийный номер устройства. Он нужен при обращениях в Службу технической поддержки «Power Master».

![](_page_56_Picture_0.jpeg)

![](_page_56_Picture_2.jpeg)

\*\*\* Главное меню \*\*\*

Инициализация

#### **A-01: Уровень доступа**

 Используйте константу A-01 для выбора уровня доступа к пользовательским константам. Этот уровень определяет, какие пользовательские константы могут быть изменены и показаны.

#### **Настройки:**

#### **A-01 = «Задание констант» (заводская настройка)**

Эта настройка позволяет изменять и показывать все пользовательские константы.

#### **A-01 = «Только работа»**

Эта настройка позволяет изменять и показывать константы в меню «Работа» и «Инициализация».

#### **A-02: Параметры инициализации**

- Используйте константу A-02 для инициализации пользовательских констант.
- После инициализации пользовательские константы возвращаются к значениям заводской настройки. Рекомендуется записывать значения всех констант, которые были изменены от заводских настроек.

#### **Настройки:**

#### **A-02 = «Заводские настройки»**

Эта настройка позволяет инициализировать пользовательские константы к заводским настройкам.

#### **A-02 = «Нет инициализации» (заводская настройка)**

Эта настройка не инициализирует никакие пользовательские константы.

#### **A-03: Пароль 1 A-04: Пароль 2**

- Эти две константы зарезервированы для завода для тестирования и настройки функций.
- Пользователи не могут настраивать эти две константы.

#### **Блокировка настроек констант**

- 1. Завершите задание требуемых значений всем программируемым константам.
- 2. Задайте A-01 = «Только работа», заводская настройка: A-01 = «Задание констант».
- 3. С помощью кнопки «UP» перейдите к A-03 для ввода пароля 1 (не более 4 символов)

![](_page_57_Picture_0.jpeg)

![](_page_57_Picture_2.jpeg)

- 4. Перейдите к любой константе A-XX, нажмите кнопку «DOWN» и удерживайте ее, одновременно нажав кнопку «ESC», пока не появится константа A-04.
- 5. Введите требуемый пароль 2 (не более 4 символов) в A-04. Обратите внимание, что пароль 1 в A-03 не должен совпадать с паролем 2 в A-04. После этого нажмите кнопку «ENTER» для завершения настройки «блокировки».

После завершения описанной процедуры задание констант блокируется, и больше никакие варианты выбора для программирования не показываются. На дисплее будет только индикация A-01 = «Только работа», и не будет индикации «Задание констант».

#### **Разблокировка настроек констант**

- 1. Введите пароль в A-03, который должен совпадать с паролем, ранее заданным в A-04.
- 2. Если пароль в A-03 совпадает с паролем, ранее заданным в A-04, происходит разблокировка. Снова появится индикация A-01 = «Задание констант» для программирования.

\*\*\* Главное меню \*\*\* Программирование Группа B

Настройка аккумулятора

#### **B-01: Задание напряжения аккумулятора**

- Во время инициализации контроллера серии «Premium MPPT» он ищет аккумулятор и запрашивает у установщика подтверждение правильности напряжения найденного аккумулятора. Контроллер серии «Premium MPPT» практически всегда правильно определяет напряжение аккумулятора.
- Используйте константу B-01 для изменения напряжения аккумулятора, если напряжение аккумулятора, показанное на дисплее контроллера серии «Premium MPPT», отличается от напряжения установленных аккумуляторов. Диапазон выбора напряжения аккумулятора: 12В (заводская настройка), 24В, 36В и 48В.

#### **B-02: Задание типа аккумулятора**

- С помощью кнопок «UP» и «DOWN» установщик может изменить тип аккумуляторов (негерметичный, гелевый, AGM), подключенных к контроллеру серии «Premium MPPT». «ТИП АККУМУЛЯТОРА» по умолчанию: гелевый.
- Обязательно выбирайте тип, который соответствует аккумуляторам системы. Эта настройка контролирует зарядные напряжения аккумуляторов в B-06 и B-08.

![](_page_58_Picture_0.jpeg)

![](_page_58_Picture_2.jpeg)

#### **B-04: Задание емкости аккумулятора**

- Эта настройка контролирует зарядные токи аккумулятора и другие настройки. Заводская настройка для «ЕМКОСТИ» – 1000 ампер-часов для PM-SCC-50AM, 1600 ампер-часов для PM-SCC-80AM, 800 амперчасов для PM-SCC-40AMW и 1600 ампер-часов для PM-SCC-80AMW.
- При полной выходной мощности PM-SCC-80AM может выдавать 80 ампер на аккумулятор, это количество ампер (ток) равно C/10 (емкость, деленная на десять) номинала аккумулятора на 1600 ампер-часов, и поэтому соответствует рекомендациям большинства производителей для минимальной зарядной емкости фотоэлектрической батареи.
- В установках с аккумуляторными блоками до 1600 ампер-часов рекомендуется уменьшить настройку «Максимальной скорости заряда» с 80 ампер по умолчанию до C10 номинала аккумуляторного блока.

#### **B-05: Максимальный зарядный ток аккумулятора**

 С помощью константы B-05 установщик может ограничить максимальный зарядный ток, подаваемый к аккумуляторам. Заводская настройка: 80 ампер (PM-SCC-80AM).

#### **B-06: Задание напряжения абсорбции**

 Используйте константу B-06 для изменения напряжений абсорбции. Значения по умолчанию зависят от типа и емкости выбранного типа аккумулятора. Не следует изменять настройки по умолчанию, если только это не рекомендовано производителем или поставщиком аккумулятора.

![](_page_58_Picture_134.jpeg)

- Приведенные выше значения даны для системы 12В. Для системы 24В значения равны × 2; для системы 36В значения равны × 3, и для системы 48В значения равны × 4.
- Контроллер серии «Premium MPPT» будет выполнять зарядку при напряжении абсорбции в течение времени до переключения в режим зарядки на холостом ходу.

![](_page_59_Picture_0.jpeg)

![](_page_59_Picture_2.jpeg)

#### **B-07: Задание времени абсорбции**

 Используйте константу B-07 для изменения продолжительности абсорбции. Заводская настройка: 2 часа (формат индикации: 02:00).

#### **B-08: Задание напряжения зарядки на холостом ходу**

 Используйте константу B-08 для изменения напряжений зарядки на холостом ходу. Значения по умолчанию зависят от типа и емкости выбранного типа аккумулятора. Не следует изменять настройки по умолчанию, если только это не рекомендовано производителем или поставщиком аккумулятора.

![](_page_59_Picture_173.jpeg)

 Приведенные выше значения даны для системы 12В. Для системы 24В значения равны × 2; для системы 36В значения равны × 3, и для системы 48В значения равны × 4.

#### **B-09: Задание напряжения выравнивания**

 Эта константа показывается только в том случае, когда в качестве типа аккумулятора выбран «Негерметичный» (B-02). Используйте константу B-09 для выбора напряжений выравнивания. Значения по умолчанию зависят от типа и емкости выбранного типа аккумулятора. Не следует изменять настройки по умолчанию, если только это не рекомендовано производителем или поставщиком аккумулятора.

![](_page_59_Picture_174.jpeg)

#### **B-10: Задание максимального времени выравнивания**

 Эта константа показывается только в том случае, когда в качестве типа аккумулятора выбран «Негерметичный» (B-02). Используйте константу B-10 для выбора времени выравнивания. Заводская настройка: 2 часа (формат индикации: 02:00).

![](_page_60_Picture_0.jpeg)

![](_page_60_Picture_2.jpeg)

#### **B-11: Задание интервала между выравниваниями в днях**

 Эта константа показывается только в том случае, когда в качестве типа аккумулятора выбран «Негерметичный» (B-02). Используйте константу B-11 для выбора числа дней между выравниваниями заряда. Заводская настройка: ВЫКЛ.

#### **B-12: Ручное выравнивание**

- Эта константа показывается только в том случае, когда в качестве типа аккумулятора выбран «Негерметичный» (B-02). Используйте константу B-12 для выбора ручного или автоматического выравнивания.
- Нажмите кнопку «ENTER», чтобы выбрать «Да» для ручного выравнивания, дисплей покажет напряжение выравнивания, заданное в B-09 и максимальное время выравнивания, заданное в B-10. Нажмите кнопку ENTER еще раз для запуска ручного выравнивания.
- Во время выравнивания активна только кнопка «ESC» для выхода из экрана процесса выравнивания.

После запуска ручного выравнивания «BAT» показывает напряжение аккумулятора. «Battery temperature» (температура аккумулятора) и «Equalizing» (выравнивание) мигают поочередно. «CHARGE» (зарядка) показывает зарядный ток. Идет обратный отсчет оставшегося времени выравнивания заряда.

ПРЕДУПРЕЖДЕНИЕ: Перед выбором ручного выравнивания контроллер серии «Premium MPPT» следует подключить к датчику температуры аккумулятора (BTS-3). Если контроллер не подключен к BTS-3, на дисплее показывается сообщение «Warning, Bat. Sr Not Connected» (предупреждение, датчик аккумулятора не подключен).

Выберите «Нет» нажатием кнопки «ESC», чтобы вернуться к группе B.

Группа C

Настройка слежения за точкой максимальной мощности

#### **C-01: Задание типа слежения за точкой максимальной мощности**

 Используйте константу C-01 для задания типа слежения за точкой максимальной мощности: «P and O», «Сканирование и удержание», «Процент», «Удержание входного напряжения». Заводская настройка: «P and O».

#### **C-02: Задание частоты сканирования**

 Эта константа показывается только в том случае, когда в качестве типа слежения за точкой максимальной мощности выбрано «P and O» или «Сканирование и удержание» (C-01).

![](_page_61_Picture_0.jpeg)

![](_page_61_Picture_2.jpeg)

- Диапазон задания частоты сканирования: от 1 минуты до 4 часов, и заводская настройка: 1 час. Для увеличения или уменьшения продолжительности используйте кнопки «UP» и «DOWN».
- В режиме «P and O» (возмущение и слежение) выполняется полное сканирование через заданный интервал времени (с заданной частотой), и затем через более короткие интервалы выполняются сканирования «P and O».
- В режиме «Сканирование и удержание» выполняется полное сканирование через заданный интервал времени (с заданной частотой), и затем итоговая точка максимальной мощности удерживается до следующего сканирования через этот интервал. Диапазон задания также от 1 минуты до 4 часов; заводская настройка: 1 час.

#### **C-03: Задание процента VOC**

- Эта константа показывается только в том случае, когда в качестве типа слежения за точкой максимальной мощности выбрано «Процент» (C-01).
- В режиме «Процент» измеряется VOC через заданный интервал времени и рассчитывается рабочее Vmp, исходя из заданного процента. Диапазон установочной точки процента: от 0 до 100%, заводская настройка: 80%.

#### **C-04: Задание процента каждый раз**

- Эта константа показывается только в том случае, когда в качестве типа слежения за точкой максимальной мощности выбрано «Процент» (C-01).
- Диапазон задания интервала времени для измерения VOC в режиме «Процент»: от 1 минуты до 4 часов. Заводская настройка: 1 час.

#### **C-05: Задание входного напряжения удержания**

- Эта константа показывается только в том случае, когда в качестве типа слежения за точкой максимальной мощности выбрано «Удержание входного напряжения» (C-01).
- В режиме «Удержание входного напряжения» регулировка выполняется, исходя из заданного входного напряжения: (0-140В) для PM-SCC-80AM и (0-240В) для PM-SCC-80AMW, в зависимости от типа панелей. На этом напряжении базируется выходной ток.

Группа D

Вспомогательное реле 1

#### **D-01: Задание режима вспомогательного реле 1**

 Вспомогательные реле полезны для таких функций, как включение или выключение генератора при низком напряжении аккумулятора или изменении нагрузки, включение внешнего вентилятора при повышении температуры аккумулятор, или сброс отдельных нагрузок в определенное время. В будущем будут добавлены дополнительные функции.

![](_page_62_Picture_0.jpeg)

![](_page_62_Picture_2.jpeg)

- Используйте константу D-01 для выбора режима вспомогательного реле 1, и на чем он базируется.
- Режим вспомогательного реле 1 включает: выключение, включение, напряжение от солнечной батареи, выходное напряжение, напряжение аккумулятора (показывается и активно только при клемме BVS, подсоединенной к аккумулятору), выходной ток, ток аккумулятора (активно только при клемме BCS, подсоединенной к шунту 50 мВ, 500 A), температуру контроллера серии «Premium MPPT», температуру аккумулятора (активно только при клемме BTS, подсоединенной к датчику температуры аккумулятора BTS-3), время контроллера и состояние заряда аккумулятора (активно только при клемме BCS, подсоединенной к шунту 50 мВ, 500 A). Заводская настройка: «ВЫКЛ».
- Индикация D-02, D-03 и D-04 не показывается, если для D-01 задано «ВКЛ» или «ВЫКЛ».

#### **D-02: Включенное состояние вспомогательного реле 1**

- В соответствии с 9 режимами, выбираемыми в D-01, используйте константу D-02 для задания состояния активации включения вспомогательного реле 1.
- Показываемой диапазон настройки D-02 будет изменяться в меньшую или большую сторону от (< или >), в зависимости от того, имеет ли D-02 или D-03 более высокое или более низкое значение. Это позволяет задавать повышение или понижение напряжения.
- После ввода D-02 используйте кнопки «UP» и «DOWN» для увеличения или уменьшения значений.

![](_page_62_Picture_183.jpeg)

![](_page_63_Picture_0.jpeg)

![](_page_63_Picture_2.jpeg)

![](_page_63_Picture_210.jpeg)

#### **D-03: Выключенное состояние вспомогательного реле**

- В соответствии с 9 режимами, выбираемыми в D-01, используйте константу D-03 для задания состояния активации выключения вспомогательного реле.
- Показываемой диапазон настройки D-03 будет изменяться в меньшую или большую сторону от (< или >), в зависимости от того, имеет ли D-02 или D-03 более высокое или более низкое значение. Это позволяет задавать повышение или понижение напряжения.
- После ввода D-03 используйте кнопки «UP» и «DOWN» для увеличения или уменьшения значений.

![](_page_63_Picture_211.jpeg)

![](_page_64_Picture_0.jpeg)

![](_page_64_Picture_2.jpeg)

#### **D-04: Минимальное время включения вспомогательного реле 1**

- Используйте константу D-04 для задания минимального времени, в течение которого реле может оставаться активным.
- Минимальное время задается во избежание ситуации, когда разность между значениями, заданными в D-02 и D-03, будет настолько мала, что приведет к повреждению реле в результате высокой частоты включений и выключений реле.

Группа E

Вспомогательное реле 2

**E-01: Задание режима вспомогательного реле 2 E-02: Включенное состояние вспомогательного реле 2 E-03: Выключенное состояние вспомогательного реле 2 E-04: Минимальное время включения вспомогательного реле 2**

 Функции и настройки вспомогательного реле 2 в точности аналогичны функциям и настройкам вспомогательного реле 1, поэтому смотрите описание в разделе «Группа D, Вспомогательное реле 1» выше.

Группа F

Настройка параллельного подключения

#### **F-01: Режим параллельного подключения контроллера серии «Premium MPPT»**

- Используйте константу F-01 сетевой настройки контроллера серии «Premium MPPT». Для каждого контроллера серии «Premium MPPT», подключенного параллельно, необходимо ввести режим и адрес.
- Варианты режимов:

![](_page_64_Picture_142.jpeg)

![](_page_65_Picture_0.jpeg)

![](_page_65_Picture_2.jpeg)

#### **F-02: Адрес контроллера серии «Premium MPPT» при параллельном подключении**

- Контроллер серии «Premium MPPT», назначенный управляющим или автономным устройством, всегда получает адрес 01 автоматически, поэтому назначение адреса в F-02 доступно только для подчиненных устройств.
- Максимальный номер подчиненного устройства: 16, заводская настройка: 2.

Группа O

Оператор

#### **O-01: Задание режима часов**

- Индикация на дисплее идентична индикации при настройке инициализации аккумулятора.
- Используйте константу O-01 для изменения и выбора формата индикации времени: 12 часов или 24 часа. Заводская настройка: формат 12 часов.
- Если выбран формат 12 часов, в O-02 будет показываться индикация AM и PM.

#### **O-02: Задание времени контроллера серии «Premium MPPT»**

- Индикация на дисплее идентична индикации при настройке инициализации аккумулятора.
- Если в O-01 выбран формат 12 часов, будет показываться индикация AM и PM.
- Нажмите кнопку «ENTER», чтобы начать редактирование часов, минут и секунд (часы:минуты:секунды), используйте кнопки «UP» и «DOWN» для увеличения или уменьшения значений.

#### **O-03: Задание даты контроллера серии «Premium MPPT»**

- Индикация на дисплее идентична индикации при настройке инициализации аккумулятора.
- Нажмите кнопку «ENTER», чтобы начать редактирование ММ/ДД/ГГ, используйте кнопки «UP» и «DOWN» для увеличения или уменьшения значений.

#### **O-04: Номер модели**

Показывается номер модели прибора.

#### **O-05: Время выключения подсветки**

 Используйте константу O-05 для задания работы подсветки ЖК-дисплея. Поскольку подсветка потребляет достаточное количество собственного потребляемого тока, рекомендуется включать ее на как можно более короткое время.

![](_page_66_Picture_0.jpeg)

![](_page_66_Picture_2.jpeg)

 Нажмите кнопку «ENTER» для ввода настройки, используйте кнопки «UP» и «DOWN» для замены значения «NEVER» (всегда включено) на 1 - 10 минут шагами по 1 минуте.

**Примечание**: после выключения подсветки нажатие любой кнопки возвращает дисплей к индикации U-00.

#### **O-06: Тест вентилятора**

- Используйте константу O-06 для проверки принудительного включения или выключения вентилятора.
- Если выбрано FAN ON (включение вентилятора), тест вентилятора выполняется, пока на дисплее остается индикация O-06. При выходе из экрана O-06 тестирование прекращается.

#### **O-07: Версия прошивки**

 Показываемая версия прошивки необходима при обращениях в Службу технической поддержки «Power Master».

#### **O-08: \*\*\*Загрузчик операционной системы\*\*\***

 Это экран инициализации загрузчика операционной системы. Он используется только для обновления прошивки.

\*\*\* Главное меню \*\*\*

Журнал регистрации данных

#### **G-01: Аккумулированная энергия за сегодня 1**

Этот экран показывает, сколько солнечной энергии аккумулировано «Сегодня», в кВт-час и А-час.

#### **G-02: Аккумулированная энергия за сегодня 2**

- Этот экран показывает, в течение какого времени зарядное устройство было в режиме зарядки на холостом ходу «Сегодня».
- Информация о переходе зарядного устройства в режим зарядки на холостом ходу является ценной, потому что это является четким указанием на то, что аккумуляторы полностью перезаряжены. Если значение параметра «G-02 = ЗАРЯДКА НА ХОЛОСТОМ ХОДУ» постоянно равно 00.00 часов, это означает, что мощности фотоэлектрической батареи не хватает, чтобы обеспечивать потребности нагрузки. Используйте генератор для дополнительной зарядки аккумулятора, уменьшите нагрузки, либо увеличьте фотоэлектрическую батарею, чтобы обеспечить полную перезарядку аккумуляторов. Для максимального срока службы аккумуляторов их необходимо полностью перезаряжать не реже одного раза в пять – десять дней.

![](_page_67_Picture_0.jpeg)

![](_page_67_Picture_2.jpeg)

#### **G-03: Задание номера журнала регистрации за день (1-90)**

- Используйте G-03 для задания номера журнала регистрации за день, показывающего энергию, полученную от фотоэлектрической батареи (индикация в G-04 и G-05) контроллером серии «Premium MPPT» за период времени.
- Если выбрано №2, дисплей показывает прошлую выработку энергии после последнего цикла включениявыключения (или до 90 дней до этого) вместе с датой дня перед датой тока. Используйте кнопки «UP» и «DOWN» для выбора даты с шагом единица, энергия, накопленная на указанную дату, будет показана в G-04.

#### **G-04: Журнал регистрации за день №: кВт-час**

 Этот экран показывает количество накопленной солнечной энергии в кВт-час и А-час в соответствии с выбранным днем, показанным в G-03.

#### **G-05: Журнал регистрации за день № при зарядке на холостом ходу**

 Этот экран показывает, в течение какого времени зарядное устройство было в режиме зарядки на холостом ходу в соответствии с выбранным днем, показанным в G-03.

**G-07: Среднее за последние … дней xxxxx кВт-час xxxx А-час**

Этот экран показывает среднюю энергию, выработанную в сумме за последние дни, в кВт-час и в А-час.

#### **G-08: Среднее за последние … дней ЗАРЯДКА НА ХОЛОСТОМ ХОДУ xx : xx**

 Этот экран показывает среднее время, в течение которого зарядное устройство было в режиме зарядки на холостом ходу за прошлые дни в совокупности, формат индикации: часы : минуты.

#### **G-09: Удаление данных аккумулированной энергии**

Используйте константу G-09 для очистки данных за сегодня или всех записанных данных.

![](_page_68_Picture_0.jpeg)

![](_page_68_Picture_2.jpeg)

 Нажмите кнопку «ENTER» и используйте кнопки «UP» и «DOWN» для выбора «Данных за сегодня» или всех «Записанных данных», затем еще раз нажмите кнопку «ENTER» для удаления выбранных данных.

![](_page_69_Picture_0.jpeg)

![](_page_69_Picture_2.jpeg)

# **Глава 6. Диагностика и устранение неисправностей**

- Ниже описана процедура быстрого выявления часто встречающихся ошибок.
- Если ошибку не удается устранить, обратитесь к местному дилеру «Power Master».

![](_page_69_Picture_184.jpeg)